# **ReactOS Attempt**

I recently just learned of [ReactOS](https://reactos.org/), a Free and Open Source Operating System that has been in the works for over 20 years and aims to be able to natively run Windows programs and drivers. The program is still feature-incomplete alpha software, but I thought it could be a good way of running ham radio programs made for Windows so I gave it a try in Virtualbox and tried to install Winlink.

#### **TLDR:**

Winlink loads but I can't seem to be able to configure it. Here's what I've done so far and where it fails. If anyone else is interested in tinkering with this, let me know if you manage to get passed any of these issues...

### **Download ReactOS**

First step: Downloaded the BootCD (not LiveCD) of [ReactOS 0.4.13](https://reactos.org/download/) and save it.

# **Virtualbox**

I used Virtualbox 6.1 under LinuxMint 20 XFCE.

• Create a new machine.

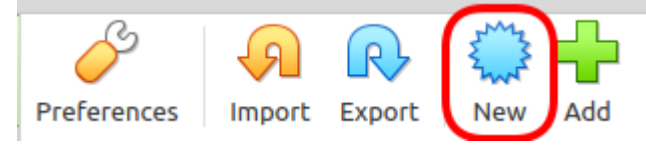

Name it "ReactOS" and the version will pre-populate to "Windows 2003 (32-bit)" on its own.

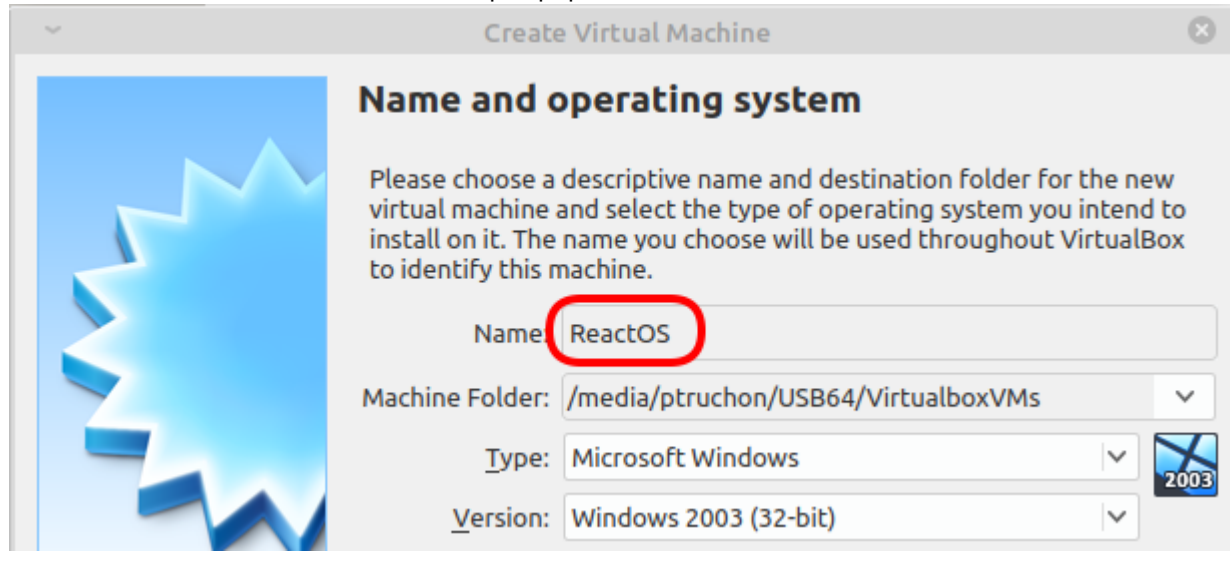

• I doubled the RAM to 1024MB

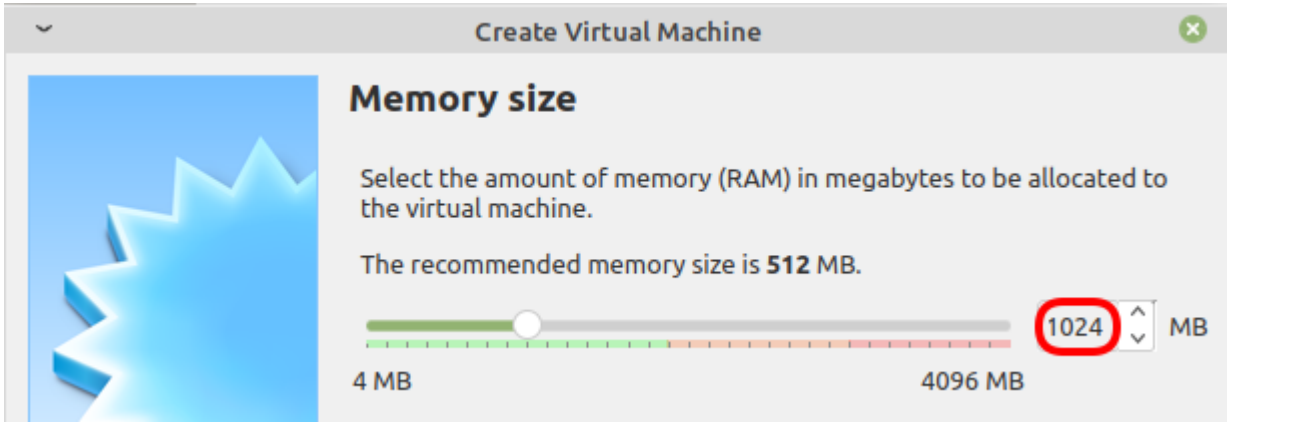

To load the "install CD", click on the word "Storage":

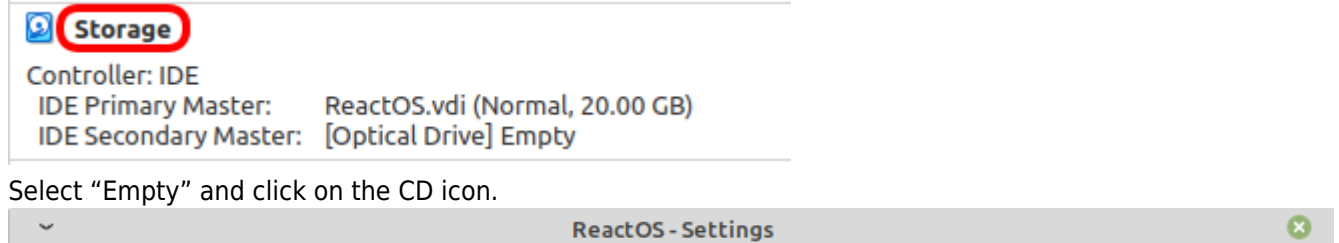

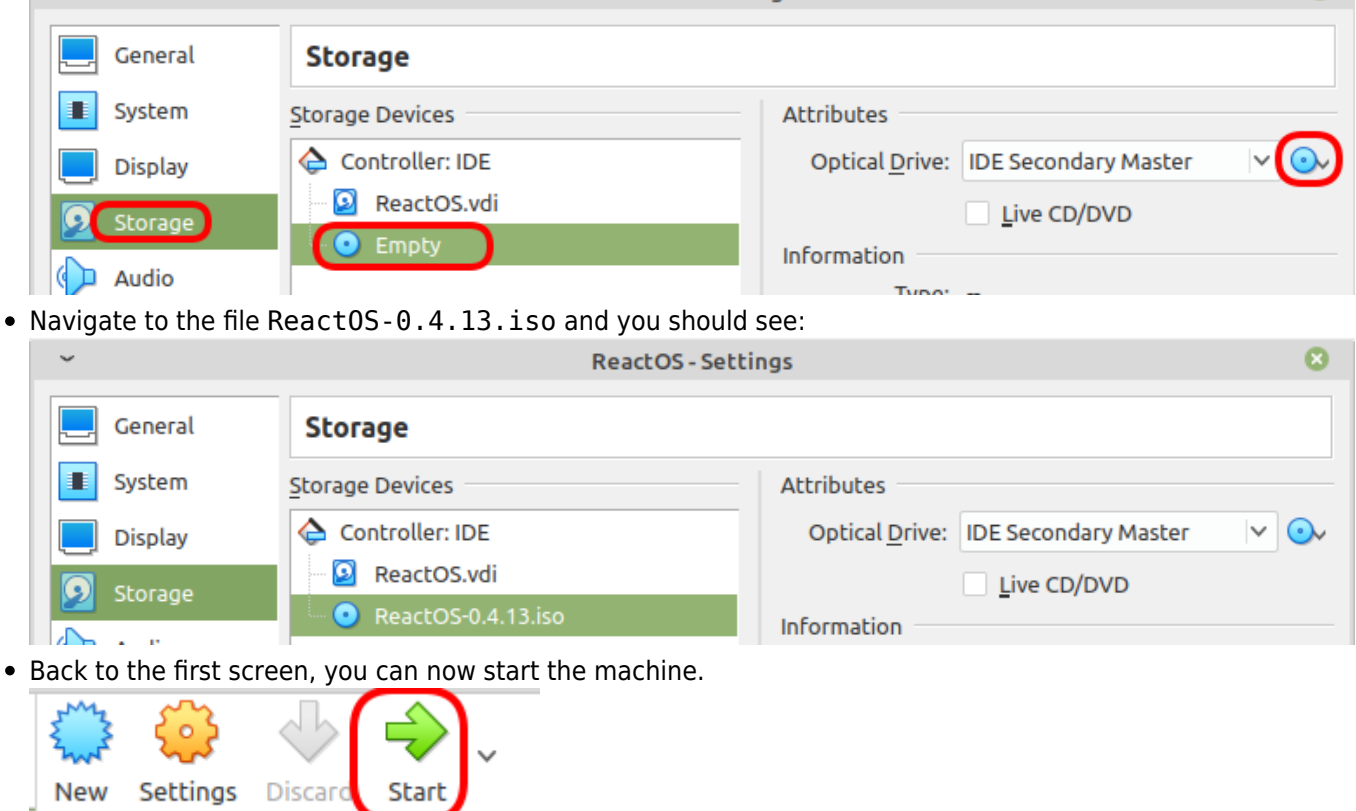

# **Install ReactOS**

The install screen will start and you simply press ENTER.

ReactOS 0.4.13 Setup Language Selection language used for the installation process. Please choose the<br>Then press ENTER. This Language will be the default language for the final system. an<br>(Saudi Arabia) rillie) angladesh<mark>)</mark><br>ndia) wan)  $S.A.B.D$ Netherlands<mark>)</mark><br>Belgium land) Äfrica)

- ENTER = Continue F3 = Quit
- In fact, you'll have to press ENTER a few times until this partition screen. At this screen, you need to press P first, and then ENTER:

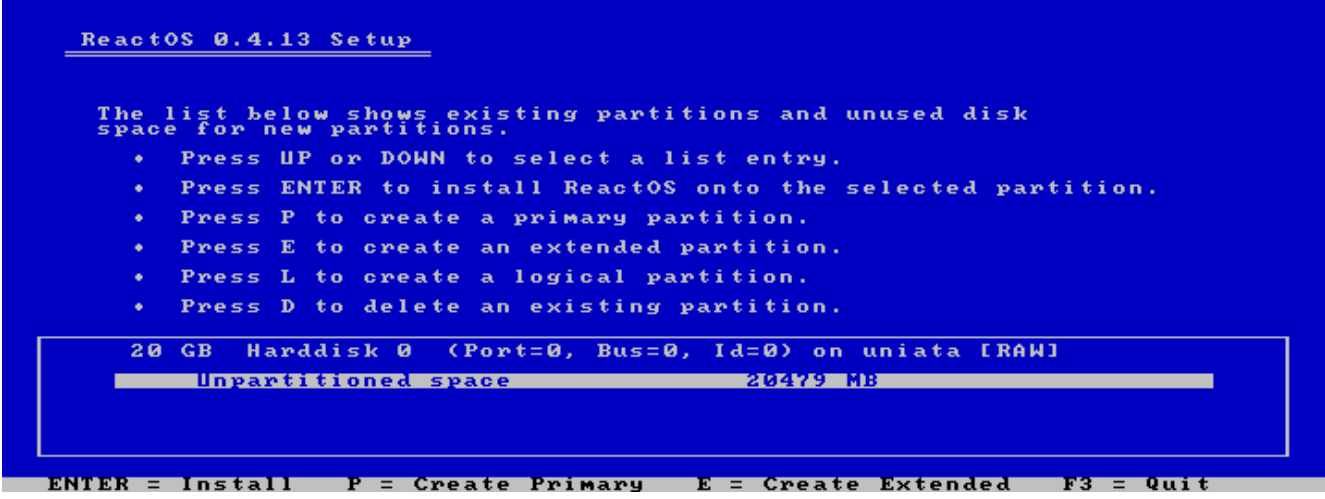

• ReactOS will show a bunch more screens, simply follow the prompts. It'll reboot and install more things. Then at some point, it'll ask to remove the CD. This is done using the CD icon at the bottom of the Virtualbox screen:

```
4 0 0 0 0 0 0 0 0 1 0 0 0 0 0 Right Ctrl
```
That looks promising!

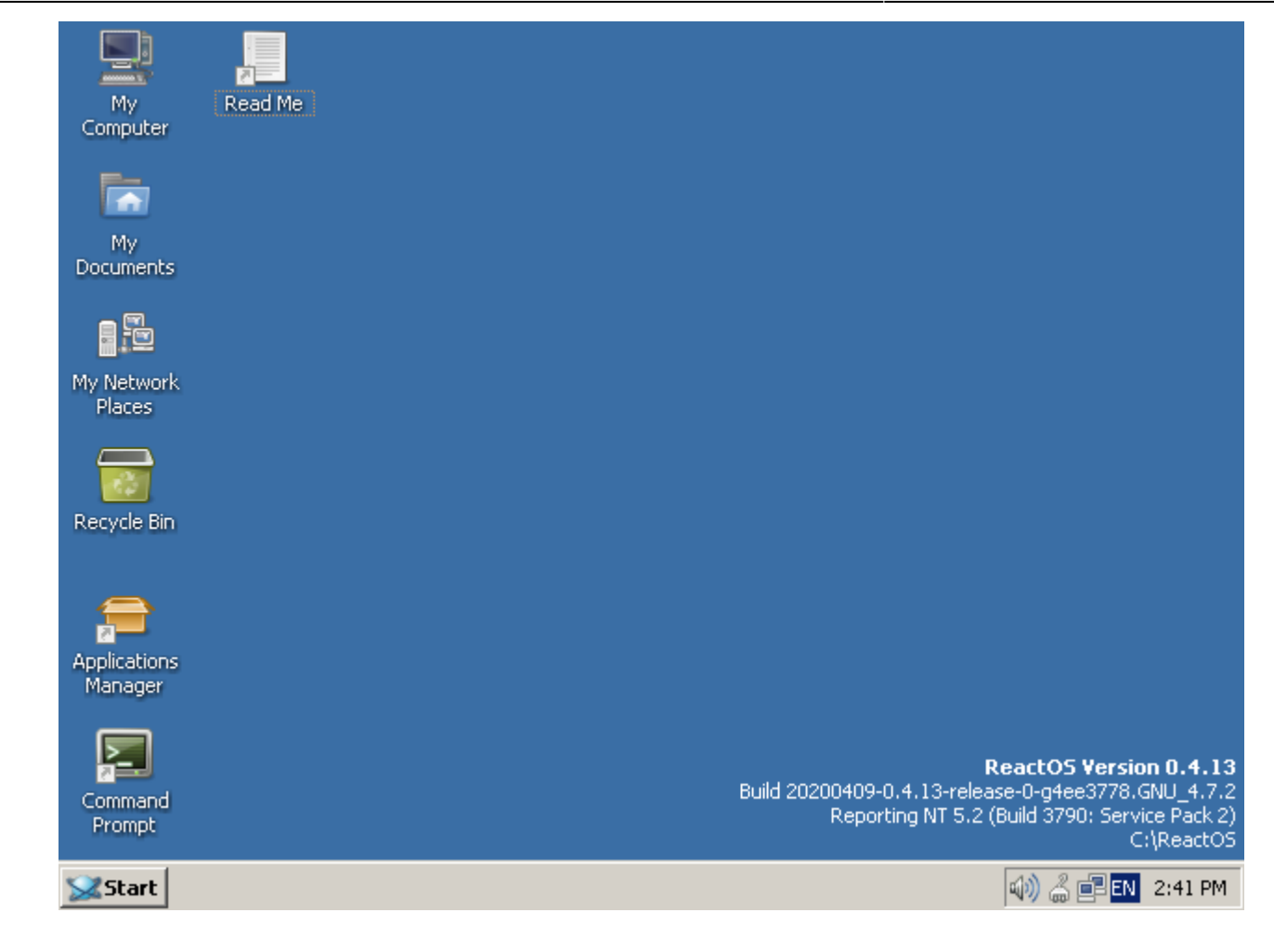

### **Install Firefox**

Now that ReactOS is installed, we're ready to install some programs.

Click on the Applications Manager:

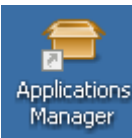

• Search for Firefox and install version 48

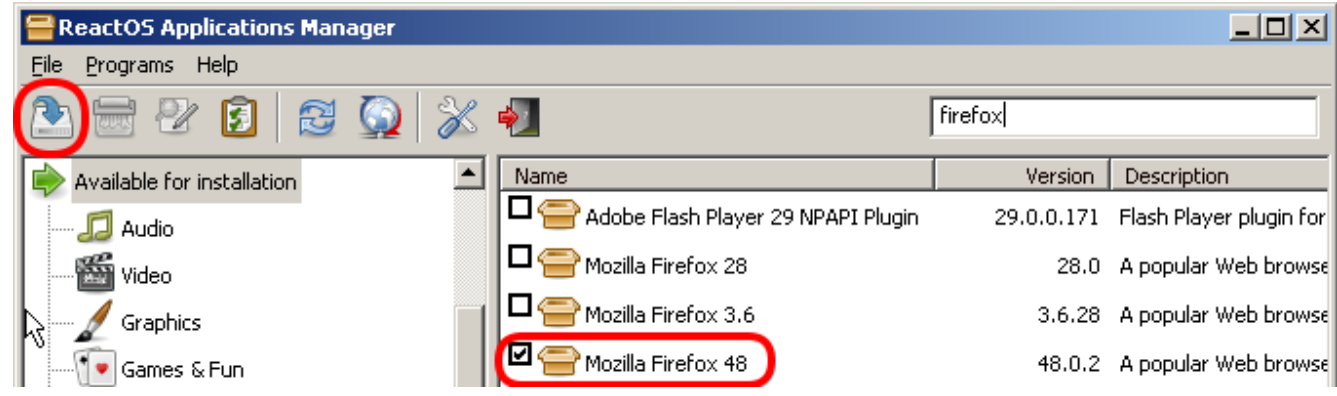

Once Firefox is installed, do **not** let it update; that broke it for me.

Up to this point, everything works fine. Before we continue, let's create a clone of the Virtualbox install; we'll need it...

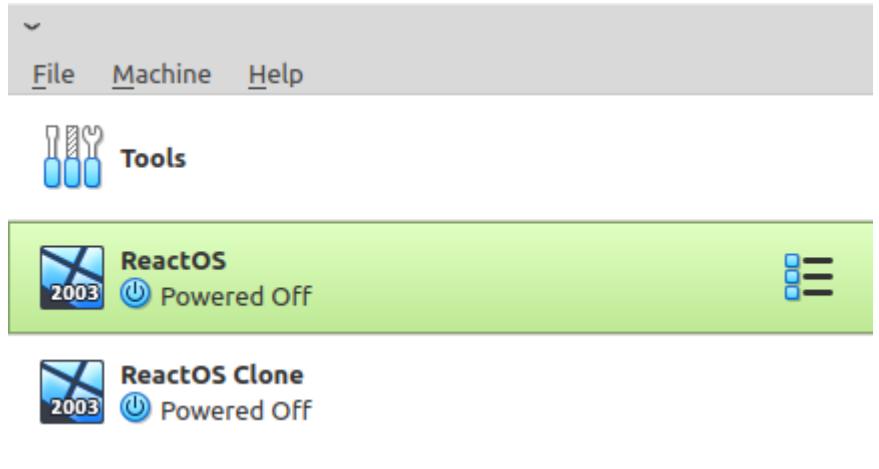

# **Attempt #1**

- The first thing I tried was to install [Winlink Express](https://downloads.winlink.org/User%20Programs).
- It installed but wouldn't load at all.

# **Attempt #2**

This [Winlink with Wine](http://k6eta.com/linux/installing-rms-express-on-linux-with-wine) page says to install these in the following sequence:

- 1. [.NET 3.5 sp1](https://www.microsoft.com/en-us/download/details.aspx?id=25150)
- 2. "Microsoft Visual Basic 6 Runtime Service Pack 6"
- 3. "Microsoft HTML Rendering Engine 8"
- 4. "Visual C++ 14.0"

I got stock at step 1...

At first, it looked like it was gonna work:

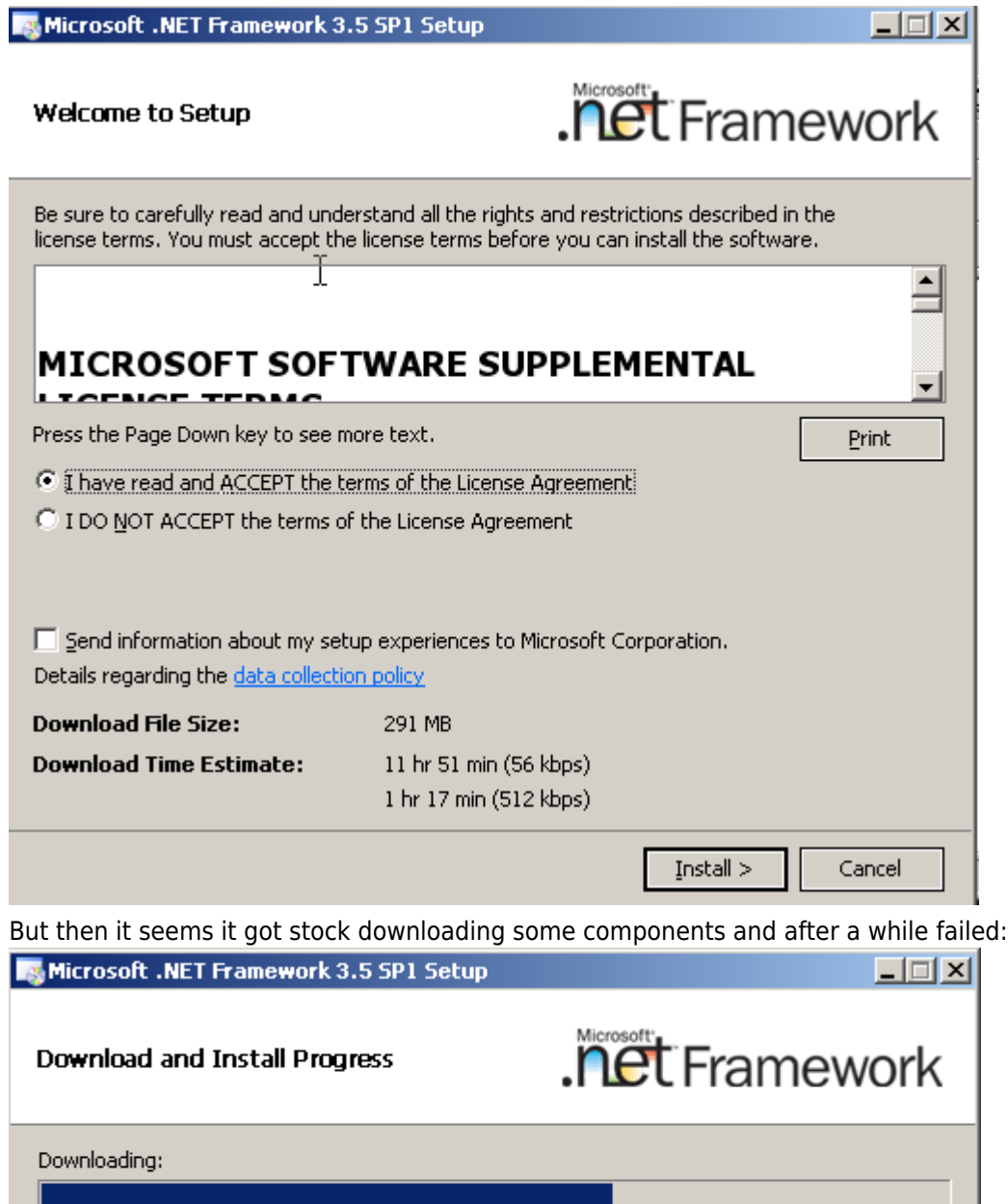

Status: Re-establishing connection with the server (attempt 5 of 5).

**Total Download Progress:** 170 MB / 268 MB

 $\bullet$